# Quest

# **Plug-in** *Quest®* **NetVault® Backup pour Exchange 12.1 Notes de publication**

#### **Octobre 2018**

Ces notes de publication présentent des informations relatives à la version Plug-in *Quest®* NetVault® Backup pour Exchange.

Rubriques :

- **•** [À propos de cette version](#page-0-0)
- **•** [Améliorations](#page-0-1)
- **•** [Problèmes connus](#page-1-0)
- **•** [Configuration système requise](#page-2-0)
- **•** [Licence produit](#page-2-1)
- **•** [Instructions de mise à niveau et d'installation](#page-3-0)
- **•** [Ressources supplémentaires](#page-3-1)
- **•** [Globalisation](#page-3-2)
- **•** [Qui nous sommes](#page-4-0)

# <span id="page-0-0"></span>**À propos de cette version**

Quest NetVault Backup (NetVault Backup) Plug-in *pour Exchange* (Plug-in *pour Exchange*) 12.1 est une version mineure, avec des fonctions et fonctionnalités améliorées. Pour obtenir la documentation complète du produit, rendez-vous sur la page <https://support.quest.com/fr-fr/technical-documents>.

# <span id="page-0-1"></span>**Améliorations**

La liste ci-dessous répertorie les améliorations implémentées dans Plug-in *NetVault Backup pour Exchange* 12.1.

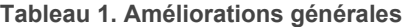

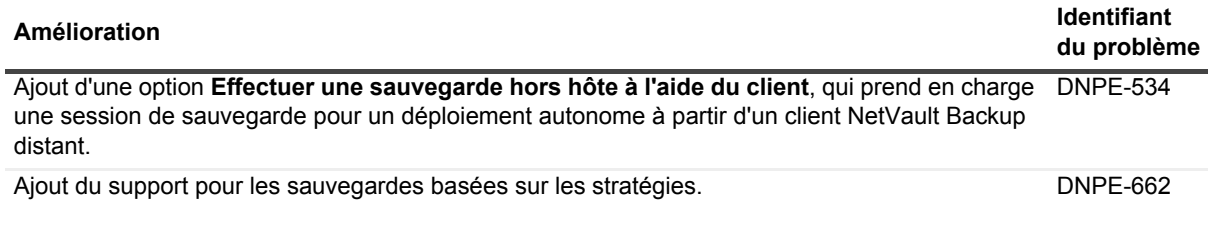

**Tableau 1. Améliorations générales**

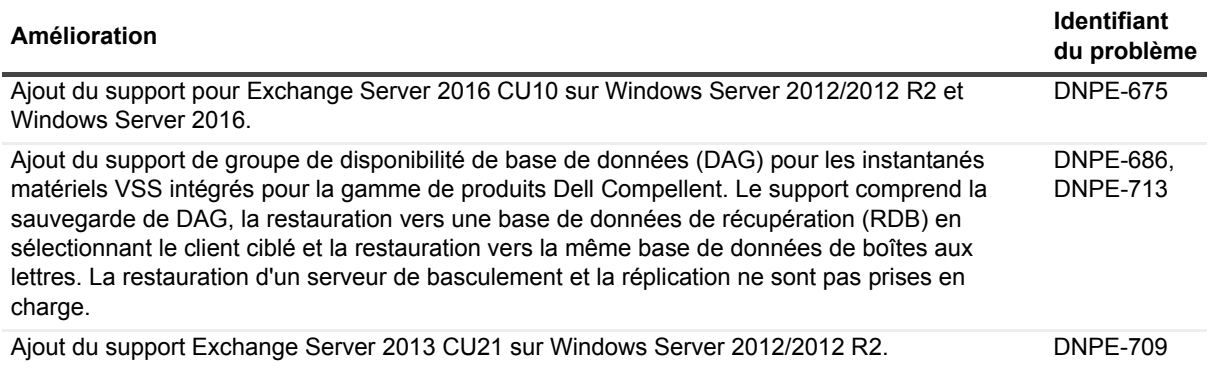

## <span id="page-1-0"></span>**Problèmes connus**

La liste suivante énumère les problèmes connus au moment de la sortie de la version, y compris ceux attribués aux produits tiers.

**Tableau 2. Problèmes généraux connus**

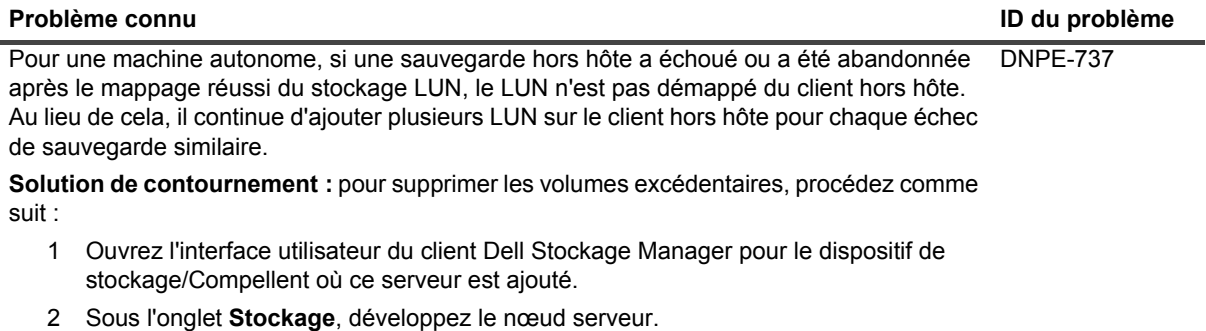

- 3 Recherchez le serveur où ces volumes multiples sont mappés.
- 4 Sélectionnez ce serveur, puis cliquez sur l'onglet **Volume** dans le volet de droite.
- 5 Pour chaque volume non désiré, cliquez avec le bouton droit et sélectionnez
- **Supprimer le mappage**.
- 6 Sous l'onglet **Stockage**, sélectionnez **Étendre le volume**.
- 7 Pour supprimer les volumes non désirés de la liste, cliquez avec le bouton droit sur les volumes que vous avez retirés à l'étape précédente, puis sélectionnez **Supprimer**.
- 8 Redémarrez le serveur où ces volumes ont été mappés.
- 9 Après le redémarrage du serveur, les volumes ne sont plus mappés.

# <span id="page-2-0"></span>**Configuration système requise**

Avant d'installer Plug-in *pour Exchange* 12.1, vérifiez que votre système remplit les critères indiqués dans le *Quest NetVault Backup Compatibility Guide* (Guide de compatibilité de Quest NetVault Backup) disponible sur <https://support.quest.com/fr-fr/technical-documents>.

### **Mise à niveau et compatibilité**

Plug-in *pour Exchange* 12.1 nécessite NetVault Backup 11.4.5 ou version ultérieure. Pour en savoir plus sur les plateformes prises en charge, voir le *Quest NetVault Backup Compatibility Guide* (Guide de compatibilité de Dell NetVault Backup).

# <span id="page-2-1"></span>**Licence produit**

Pour obtenir la clé de licence de votre environnement de serveur NetVault Backup, définissez l'identifiant d'ordinateur NetVault de votre serveur NetVault Backup principal. Identifiez aussi les identifiants d'ordinateur de tous les clients exécutant les plug-ins de l'application, tels qu'Oracle, MySQL, PostgreSQL, SQL Server et Exchange.

Vous pouvez utiliser l'Assistant de configuration de NetVault pour installer les clés de licence produit. Vous pouvez également installer les clés de licence depuis la page Gérer les clients.

- **•** [Obtention de l'identifiant d'ordinateur](#page-2-2)
- **•** [Installation d'une clé de licence à l'aide de l'Assistant de configuration](#page-2-3)
- **•** [Installation d'une clé de licence depuis la page Gérer les clients](#page-3-3)

### <span id="page-2-2"></span>**Obtention de l'identifiant d'ordinateur**

- 1 Lancez l'interface utilisateur Web de NetVault Backup.
- 2 Dans le volet Navigation, cliquez sur **Gérer les clients**.
- 3 Dans la liste **Clients NetVault Backup**, sélectionnez l'ordinateur concerné, puis cliquez sur **Gérer**.
- 4 Sur la page **Afficher le client**, notez l'ID de la machine tel qu'il est affiché dans le tableau **Résumé du client**.

### <span id="page-2-3"></span>**Installation d'une clé de licence à l'aide de l'Assistant de configuration**

- 1 Dans le volet **Navigation**, cliquez sur **Configuration guidée**.
- 2 Sur la page **Assistant de configuration de NetVault**, cliquez sur **Installer les licences**.
- 3 Dans la liste **Clients NetVault Backup**, sélectionnez l'ordinateur concerné, puis cliquez sur **Suivant**.
- 4 Dans la case **Saisissez la chaîne de clé de licence**, saisissez ou copiez-collez la clé de licence, puis cliquez sur **Appliquer**.

Une fois la clé appliquée, un message est affiché.

# <span id="page-3-3"></span>**Installation d'une clé de licence depuis la page Gérer les clients**

- 1 Dans le volet **Navigation**, cliquez sur **Gérer les clients**.
- 2 Dans la liste **Clients NetVault Backup**, sélectionnez l'ordinateur concerné, puis cliquez sur **Gérer**.
- 3 Sur la page **Afficher le client**, cliquez sur **Installer la licence**.
- 4 Dans la boîte de dialogue **Installer une licence**, saisissez ou copiez-collez la clé de licence, puis cliquez sur **Appliquer**.

Une fois la clé appliquée, un message est affiché.

5 Pour fermer la boîte de dialogue, cliquez sur **Fermer**.

# <span id="page-3-0"></span>**Instructions de mise à niveau et d'installation**

Pour obtenir des instructions sur l'installation et la mise à niveau, voir le *Quest NetVault Backup Plugin pour Exchange User's Guide* (Guide d'utilisation de Dell NetVault Backup).

**IMPORTANT:** En raison du changement de nom du plug-in, *vous devez supprimer le plug-in existant avant d'installer la nouvelle version si vous utilisez une version antérieure à la version 5.1*. Cela vous permet de vous assurer que les éléments portant l'ancien nom du plug-in sont supprimés avant l'installation des éléments portant le nouveau nom.

# <span id="page-3-1"></span>**Ressources supplémentaires**

Des informations complémentaires sont accessibles à partir des liens suivants :

- **•** [Documentation produit en ligne](https://support.quest.com/technical-documents/)
- **•** [Communauté de NetVault](https://www.quest.com/community/products/netvault/)

# <span id="page-3-2"></span>**Globalisation**

Cette section contient des informations concernant l'installation et le fonctionnement de ce produit dans les configurations autres qu'en langue anglaise utilisées, par exemple, par des personnes extérieures à l'Amérique du Nord. Cette section ne remplace pas les informations relatives aux plateformes et configurations prises en charge que vous retrouverez dans d'autres parties de la documentation du produit.

Cette version prend en charge tous les jeux de caractères mono-octet et multi-octets. Dans cette version, tous les composants du produit doivent être configurés afin d'utiliser les mêmes codages de caractères, ou des codages compatibles, et ils doivent être installés de manière à utiliser les mêmes options locales et régionales. Cette version peut être utilisée dans les régions suivantes : Amérique du Nord, Europe Occidentale et Amérique Latine, Europe Centrale et Orientale, Asie Orientale, Japon. Elle prend en charge l'écriture bidirectionnelle (arabe et hébreu)

La version a été localisée dans les langues suivantes : allemand, coréen, chinois (simplifié), français et japonais.

# <span id="page-4-0"></span>**Qui nous sommes**

### **Nous avons bien plus à offrir qu'un nom**

Nous voulons que vos technologies de l'information en fassent plus pour vous. Pour cette raison, nous développons des solutions logicielles communautaires allégeant vos tâches d'administration, afin que vous puissiez vous consacrer davantage aux innovations de votre entreprise. Nous pouvons vous aider à moderniser votre centre de données et à accélérer votre migration vers le cloud, tout en vous fournissant l'expertise, la sécurité et l'accessibilité dont vous avez besoin pour développer vos activités basées sur l'exploitation de données. En ajoutant à cela la volonté de Quest que la communauté internationale rejoigne ses initiatives innovantes, ainsi que l'engagement de notre entreprise en matière de satisfaction client, nous continuons de proposer des solutions qui changent la vie de nos utilisateurs et laissent derrière elles un héritage dont nous pouvons être fiers. Nous changeons la donne en devenant une toute nouvelle entreprise de développement de logiciels. En tant que partenaire, nous travaillons sans relâche pour nous assurer que vos technologies de l'information sont créées à votre image et avec votre participation. Tel est notre défi, et nous le relèverons ensemble. Rejoignez-nous dans notre nouvelle Quest. Rejoignez l'innovation™.

### **Notre marque, notre vision. Ensemble.**

Notre logo illustre nos valeurs : innovation, communauté et soutien. À elle seule, la lettre Q raconte une grande partie de notre histoire. Il s'agit d'un cercle parfait, qui témoigne de notre engagement envers les performances et la précision technologiques. Le creux de la lettre symbolise l'élément sans lequel notre communauté et le nouveau visage de Quest ne sauraient être complets. Et la pièce manquante du puzzle n'est autre que vous.

### **Contacter Quest**

Pour obtenir des informations de vente ou d'autres renseignements, rendez-vous sur [www.quest.com.](https://www.quest.com/fr-fr/company/contact-us.aspx)

### **Ressources de support technique**

Le support technique est disponible pour les clients Quest disposant d'un contrat de maintenance valide et les clients qui utilisent des versions d'évaluation. Vous pouvez accéder au portail du support technique Quest à l'adresse<https://support.quest.com/fr-fr/>.

Le portail de support fournit des outils d'autoassistance qui peuvent vous aider à résoudre les problèmes rapidement et de façon autonome, 24 heures sur 24 et 365 jours par an. Il permet d'effectuer les opérations suivantes :

- **•** Soumettre et gérer une demande de service.
- **•** Afficher les articles de la base de connaissances.
- **•** Vous inscrire pour recevoir des notifications sur les produits.
- **•** Télécharger des logiciels et de la documentation technique.
- **•** Regarder des vidéos de démonstration.
- **•** Participer aux discussions de la communauté.
- **•** Discuter en ligne avec des ingénieurs du support technique.
- **•** Découvrir des services capables de vous aider avec votre produit.

#### **© 2018 Quest Software Inc.**

#### **TOUS DROITS RÉSERVÉS.**

Ce guide contient des informations exclusives protégées par copyright. Le logiciel décrit dans le présent manuel est fourni dans le cadre d'un contrat de licence et de confidentialité. Ce logiciel ne peut être utilisé et copié que dans le respect des conditions<br>du contrat applicable. La reproduction d'un extrait quelconque de ce guide, par quelque p que mécanique, notamment par photocopie ou enregistrement, à quelque fin que ce soit autre que l'utilisation personnelle de l'acheteur, est interdite sans l'autorisation écrite de Quest Software Inc..

Les informations contenues dans le présent document sont fournies en relation avec les produits Quest Software. Aucune licence, expresse ou implicite, par réclusion ou autrement, sur un droit de propriété intellectuelle n'est consentie dans le présent document ou en relation avec la vente des produits Quest Software. SAUF EN CE QUI CONCERNE LES DISPOSITIONS CONTENUES<br>DANS LES TERMES ET CONDITIONS, TELS QUE SPÉCIFIÉS DANS LE CONTRAT DE LICENCE DU PRÉSENT PRODUIT, QUEST SOFTWARE N'ASSUME AUCUNE RESPONSABILITÉ ET DÉCLINE TOUTE GARANTIE EXPRESSE, IMPLICITE OU<br>STATUTAIRE CONCERNANT SES PRODUITS, NOTAMMENT, MAIS SANS S'Y RESTREINDRE, LA GARANTIE IMPLICITE DE<br>QUALITÉ MARCHANDE, D'ADAPTAT SOFTWARE NE SAURAIT EN AUCUN CAS ÊTRE TENU POUR RESPONSABLE DE TOUT DOMMAGE DIRECT, INDIRECT, CONSÉQUENT, PUNITIF, SPÉCIAL OU ACCESSOIRE (NOTAMMENT, SANS S'Y RESTREINDRE, LES DOMMAGES POUR PERTES DE PROFITS, INTERRUPTION D'ACTIVITÉ OU PERTE D'INFORMATIONS) DÉCOULANT DE L'UTILISATION OU DE<br>L'IMPOSSIBILITÉ D'UTILISER LE PRÉSENT DOCUMENT, MÊME SI QUEST SOFTWARE A ÉTÉ PRÉVENU DE L'ÉVENTUALITÉ DESDITS DOMMAGES. Quest Software ne peut se porter garant de l'exactitude ou de l'intégralité du contenu inclus dans le présent document et se réserve le droit d'apporter des modifications aux spécifications et descriptions des produits, à tout moment, sans préavis. Quest Software ne s'engage nullement à mettre à jour les informations contenues dans le présent document.

Pour toute question relative à votre utilisation potentielle dudit document, contactez :

Quest Software Inc. À l'attention de : LEGAL Dept. 4 Polaris Way Aliso Viejo, CA 92656

Pour obtenir les informations concernant les bureaux internationaux et régionaux, consultez notre site Internet (<https://www.quest.com>).

#### **Brevets**

Chez Quest Software, nous sommes fiers de notre technologie avancée. Des brevets et des brevets en attente peuvent s'appliquer à ce produit. Pour obtenir les informations les plus récentes sur les brevets applicables à ce produit, visitez notre site Web à l'adresse [https://www.quest.com/legal.](https://www.quest.com/legal)

#### **Marques de commerce**

Quest, le logo Quest, Join the Innovation et NetVault sont des marques de commerce ou des marques déposées de Quest Software Inc.. Pour obtenir la liste exhaustive des marques de Quest, visitez le site [https://www.quest.com/fr-fr/legal/trademark](https://www.quest.com/fr-fr/legal/trademark-information.aspx)[information.aspx.](https://www.quest.com/fr-fr/legal/trademark-information.aspx) Toutes les autres marques de commerce et déposées sont la propriété de leurs détenteurs respectifs.

#### **Légende**

- **AVERTISSEMENT : une icône d'AVERTISSEMENT indique un risque de dommages matériels, de dommages corporels ou de blessures graves pouvant entraîner la mort.**
- **MISE EN GARDE : une icône de MISE EN GARDE indique un risque matériel ou de perte de données en cas de**  Ţ **non-respect des instructions.**
- **REMARQUE IMPORTANTE**, **REMARQUE**, **CONSEIL**, **MOBILE** ou **VIDÉO :** une icône d'information indique des i. instructions de support.